# **Solution-IVTM Accounting Accounts Payable Invoice Entry Getting Started Guide**

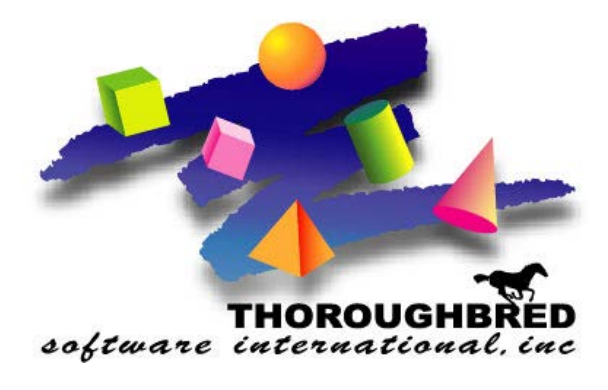

46 Vreeland Drive, Suite 1 **•** Skillman, NJ 08558-2638 Telephone: 732-560-1377 **•** Outside NJ 800-524-0430 **•** Fax: 732-560-1594

Internet address: **http://www.tbred.com**

Published by: Thoroughbred Software International, Inc. 46 Vreeland Drive, Suite 1 Skillman, New Jersey 08558-2638

Copyright 2016 by Thoroughbred Software International, Inc.

All rights reserved. No part of the contents of this document may be reproduced or transmitted in any form or by any means without the written permission of the publisher.

The Thoroughbred logo, Swash logo, and Solution-IV Accounting logo, OPENWORKSHOP, THOROUGHBRED, VIP FOR DICTIONARY-IV, VIP, VIPImage, DICTIONARY-IV, and SOLUTION-IV are registered trademarks of Thoroughbred Software International, Inc.

Thoroughbred Basic, TS Environment, T-WEB, Script-IV, Report-IV, Query-IV, Source-IV, TS Network DataServer, TS ODBC DataServer, TS ODBC R/W DataServer, TS DataServer for Oracle, TS XML DataServer, TS DataServer for MySQL, TS DataServer for MS SQL Server, GWW Gateway for Windows, Report-IV to PDF, TS ReportServer, TS WebServer, TbredComm, WorkStation Manager, FormsCreator, T-RemoteControl, Solution-IV Accounting, Solution-IV Reprographics, Solution-IV ezRepro, Solution-IV RTS, and DataSafeGuard are trademarks of Thoroughbred Software International, Inc.

Other names, products and services mentioned are the trademarks or registered trademarks of their respective vendors or organizations.

### **Invoice Entry**

For help with any option or field please refer to the Accounts Payable Manual or press **F6** on your keyboard.

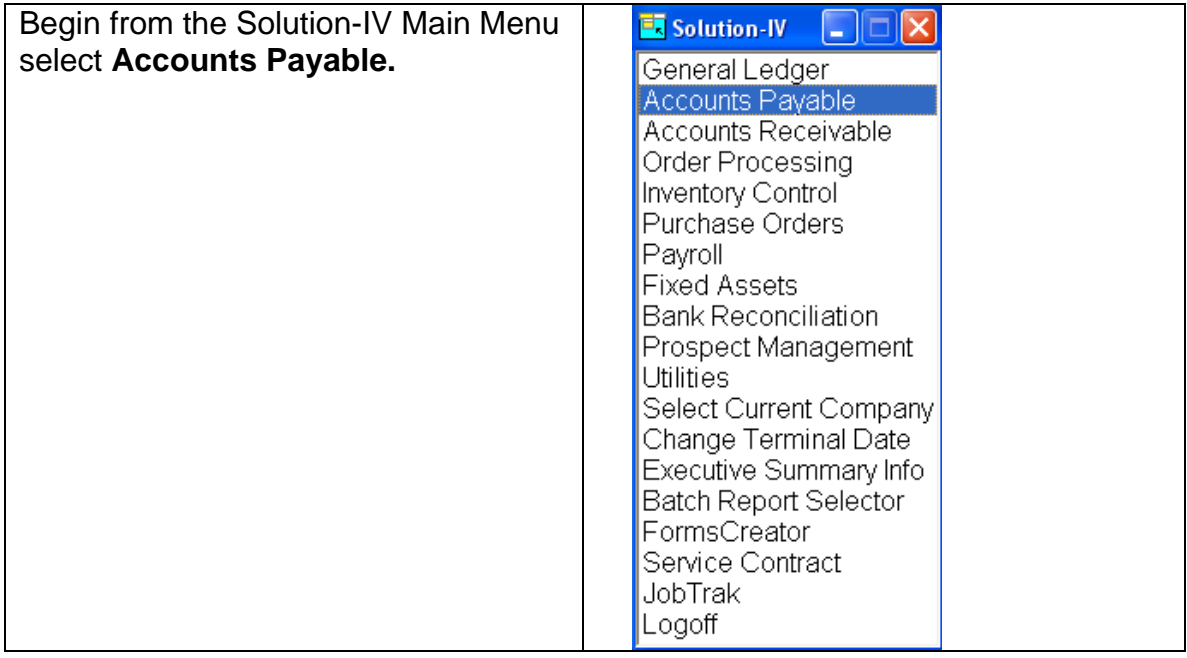

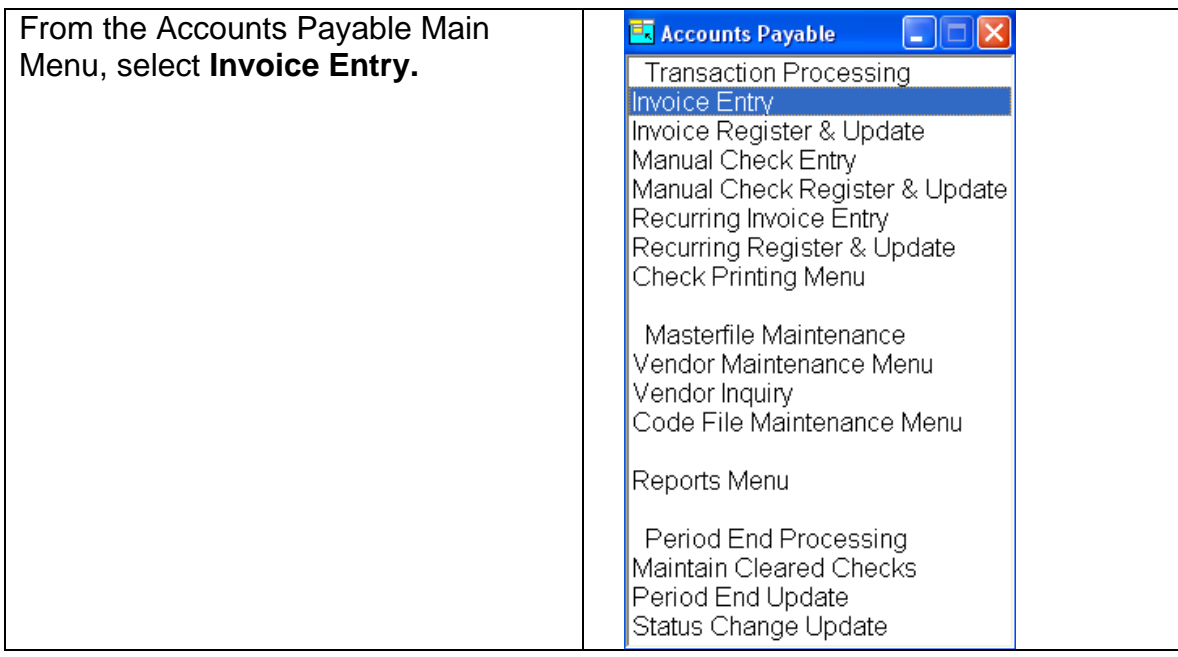

### **Header Screen**

Invoice Entry is used to enter vendor invoices or internal vouchers as well any credit memos or adjustments having to do with the vendor accounts.

Invoices must be entered here in order to print computerized checks, but handwritten (manual) checks may be written for invoices not entered in Invoice Entry.

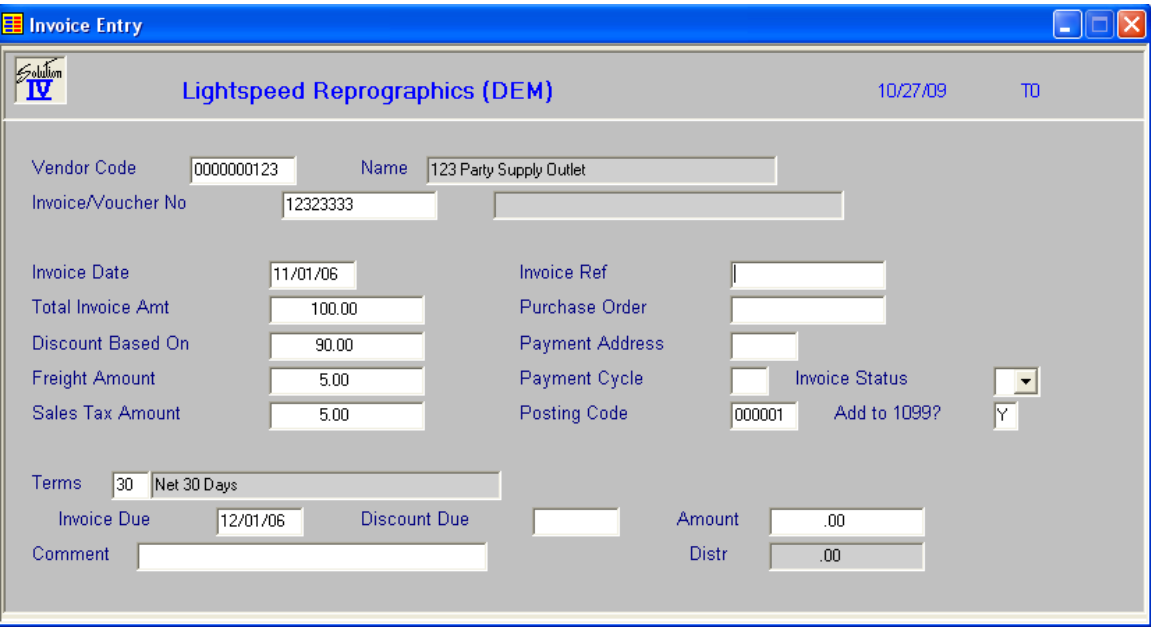

#### **Vendor Code**

Press **F2** to lookup on Vendor, Invoice Entry, or Open Invoices

#### **Invoice Number**

Enter up to 15 characters of the invoice number found on the vendor's invoice

#### **Invoice Date**

Enter the date of the invoice from the vendor's invoice, CR to enter today's date

#### **Total Invoice Amount**

Enter the total amount of the invoice including freight and sales tax

#### **Discount Based On**

Enter the amount of the invoice that is used to calculated any terms discount

#### **Freight Amount**

If you would like freight to be distributed separately, enter the amount here

#### **Sales Tax Amount**

If you would like sales tax to be distributed separately, enter amount here

#### **Invoice Ref**

If you are not utilizing the voucher system then this field will be blank.

#### **Purchase Order**

This field is only used it you are not utilizing the Purchase Order Module

#### **Payment Address**

If you want the check to go to the main vendor address, leave this field blank

#### **Payment Cycle**

You may use the payment cycle to group invoices that you wish to select together when in Automatic Payment Selection.

#### **Invoice Status**

The invoice status may be as follows: **<blank>** This is a regular invoice with no restrictions

- **H** Hold this invoice and do not pay
- **S** Select this invoice for immediate payment

#### **Posting Code**

Enter up to 6 alphanumeric characters for the posting code

#### **Add to 1099?**

This field controls whether or not the invoice amount will be add to the vendor's "1099 Payments" amount, when this invoice is paid

#### **Terms Code**

Enter up to 2 alphanumeric characters for the terms code

#### **Comment**

Enter up to 35 alphanumeric characters to describe this invoice.

The system displays:

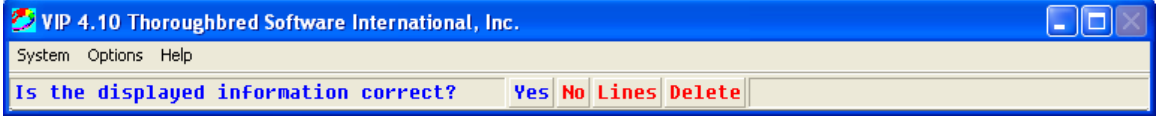

Select **Yes**.

## **Detail Entry**

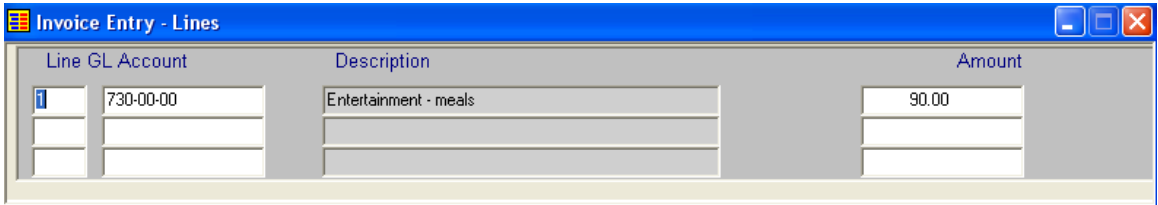

#### **Line**

If the line exists, pressing **Enter** allows you to modify it. If the line is blank, pressing **Enter** will add a line.

#### **Account Code**

Enter up to 15 characters representing the General Ledger account

#### **Amount**

Enter the amount to be distributed to this particular account code Debit amounts (the usual) will be entered as positive amounts and credit amounts (the exception) will be entered as negative amounts.

Press **F4,** the system displays:

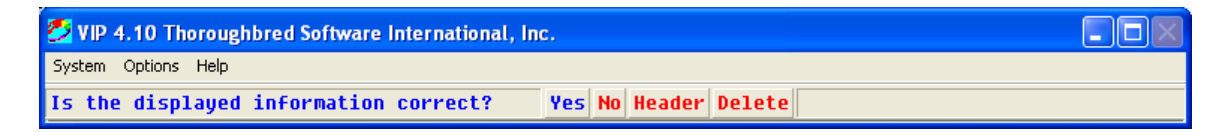

Select **Yes.**